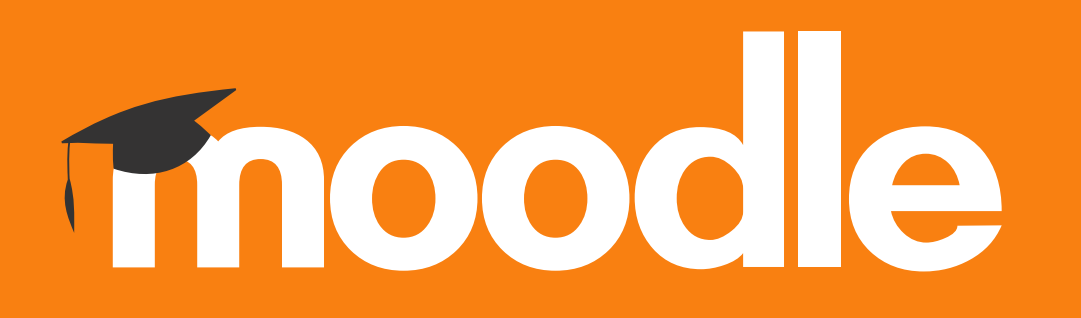

## **Tutorial:**

## **Remover utilizadores, com o papel de Aluno, de uma disciplina no Moodle do Politécnico de Lisboa**

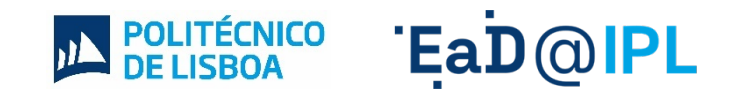

## Aceda ao separador **Participantes**, disponível no menu principal da unidade curricular (UC).

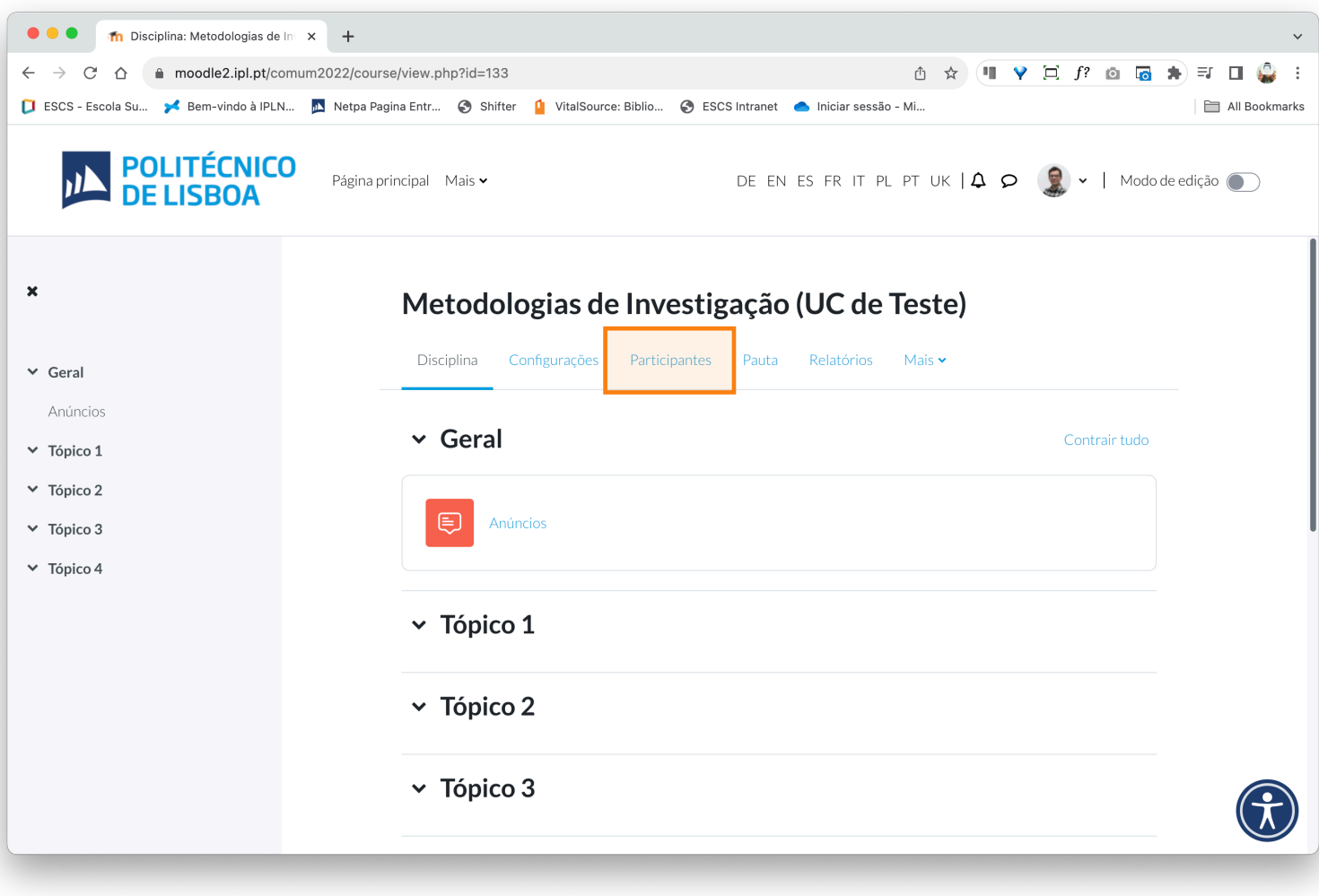

- B. No menu do lado direito, selecione o filtro **Alunos**.
- C. Depois de selecionar os dois filtros anteriores, selecione de seguida a opção **Aplicar filtros**, disponível no lado direito da página.

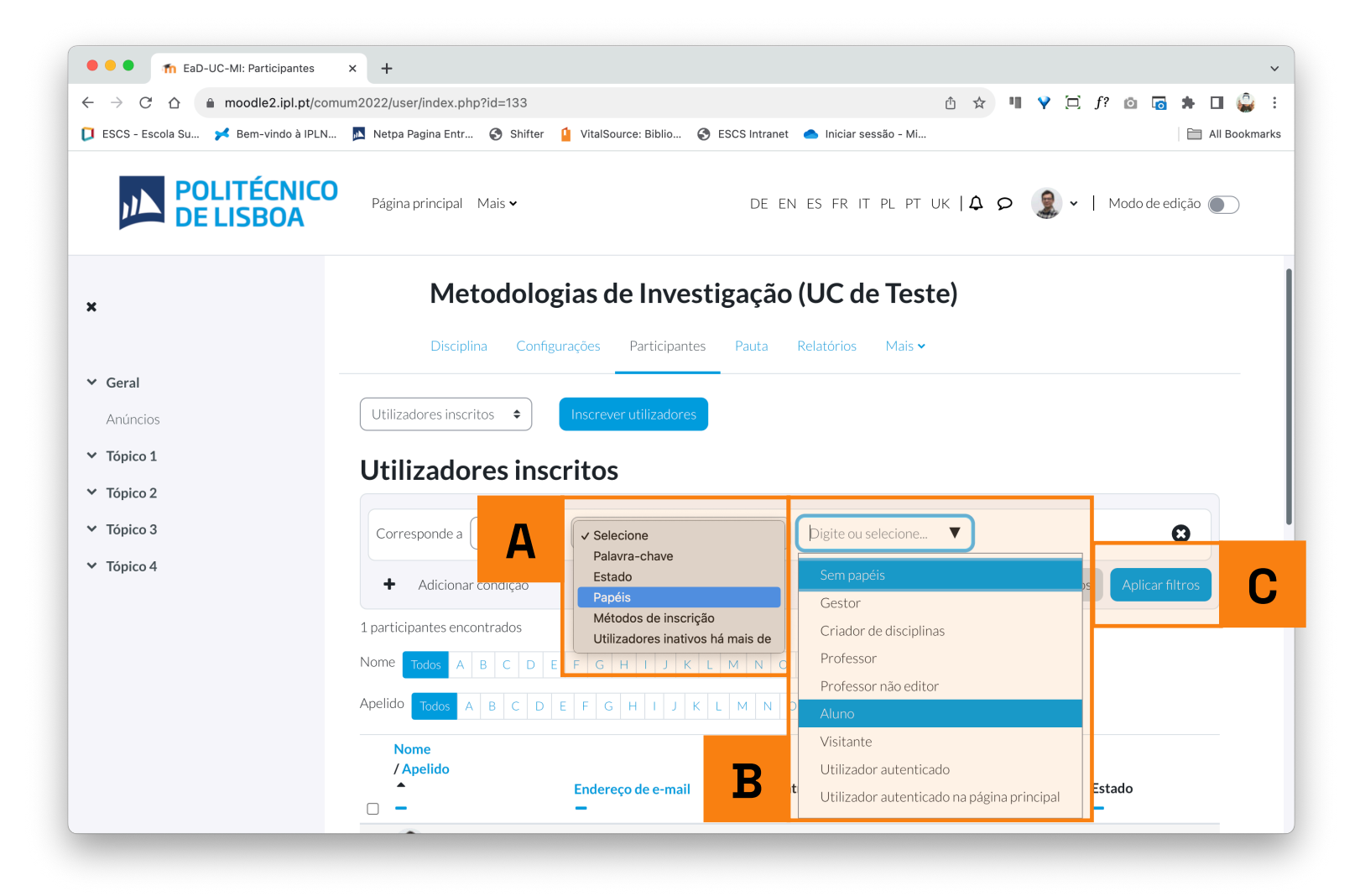

- **3** A. Para selecionar todos os utilizadores de uma só vez, selecione a caixa de seleção assinalada na imagem.
	- B. No caso da disciplina ter um número elevado de utilizadores inscritos opte, antes de realizar o passo anterior, por ir ao fundo da página e selecionar a opção **Mostrar tudo**.

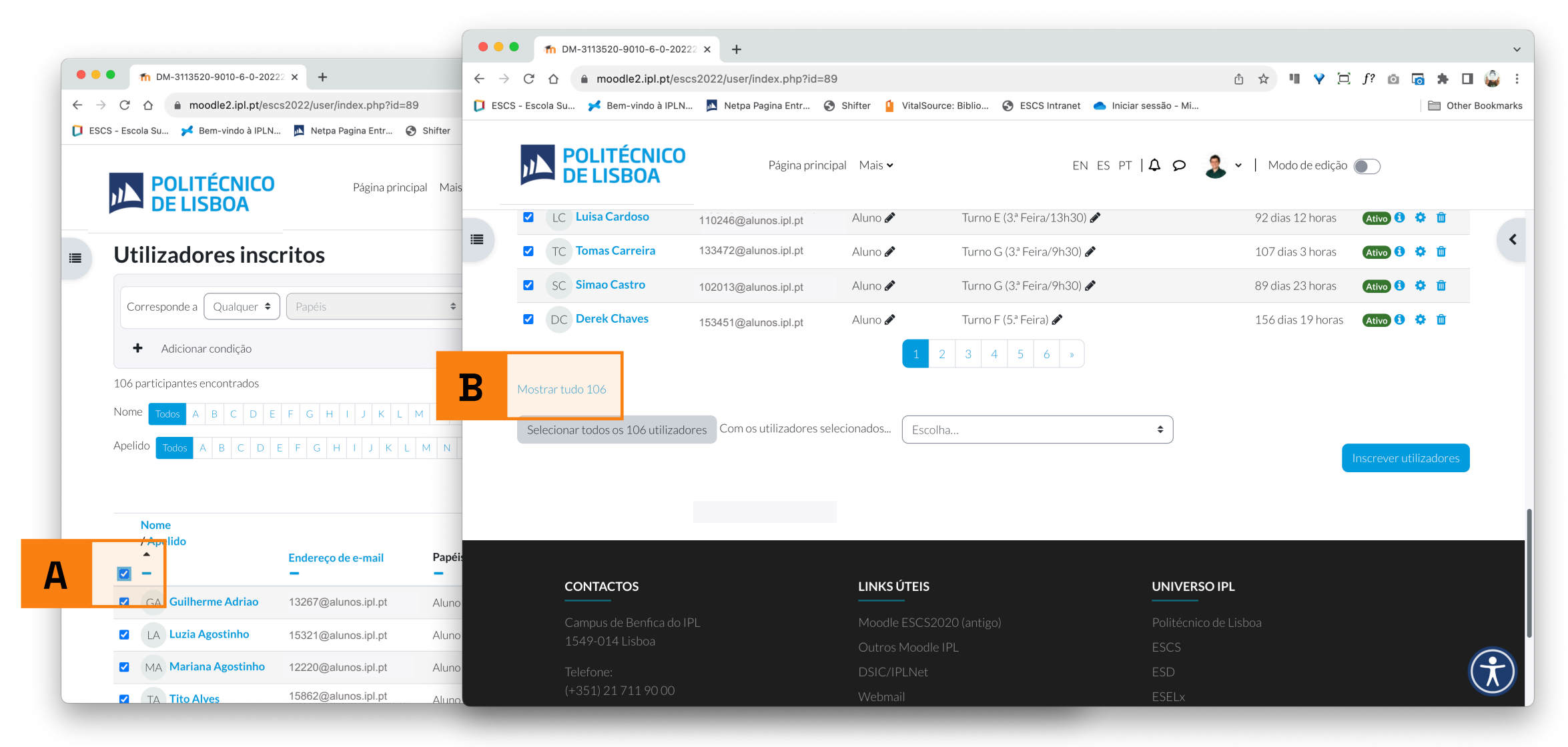

- **4** A. No menu **Escolha...**, disponível no fundo da página, selecione a opção **Apagar inscrição dos utilizadores selecionados**.
- B. Na página seguinte, confirme a opção anterior, clique no botão **Cancelar inscrição dos utilizadores**, disponível no fundo da página.

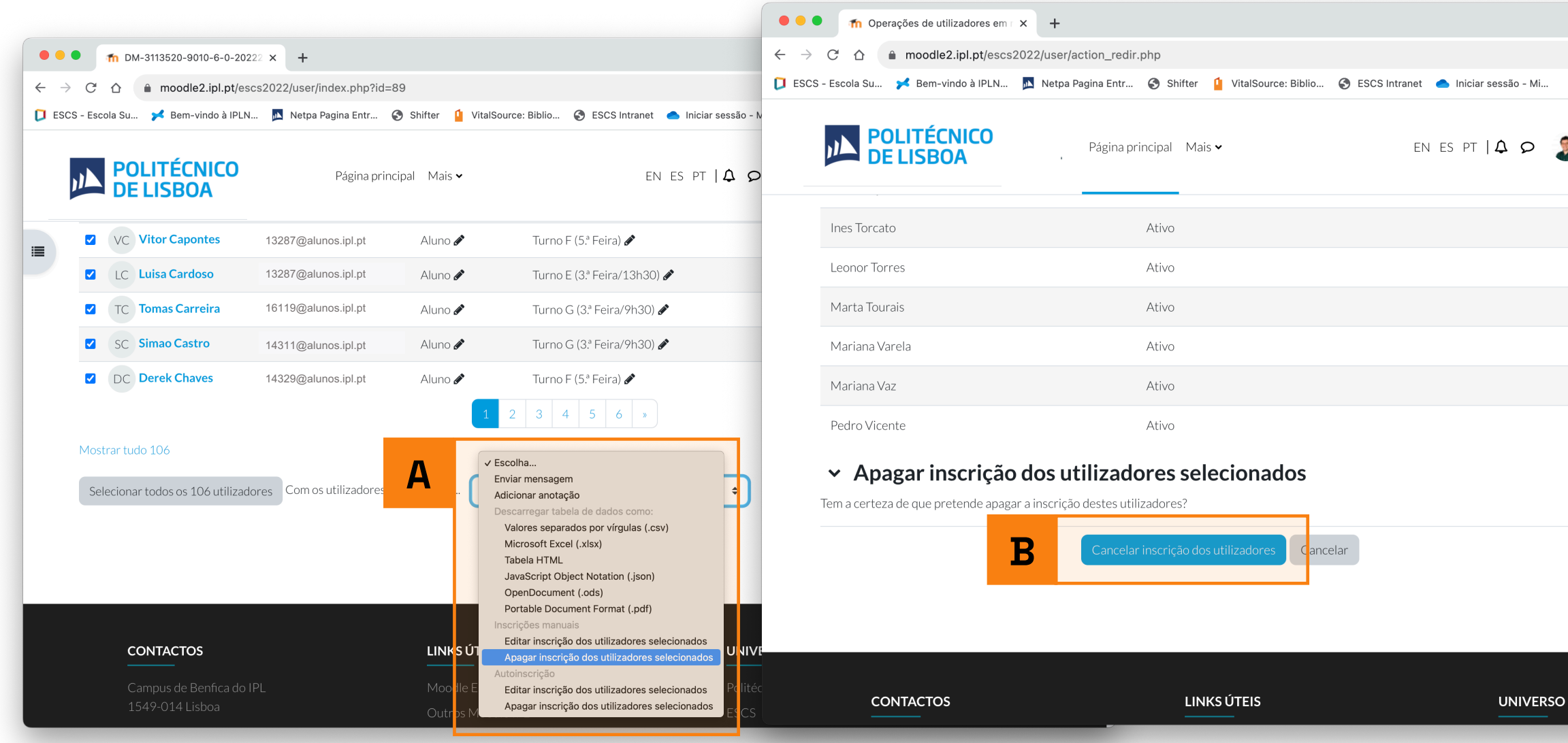

## EaD@IPL www.ensino-online.ipl.pt

**Para esclarecimento de dúvidas, contacte-nos através do email: ead@sp.ipl.pt**